# **2.3.3 <モバイル>営業の届出**

モバイルにて食品等事業者が営業の届出を行うための機能です。登録完了後、整理番号を付与し、登録 を行った旨を、管轄する保健所にメールで通知します。

# **2.3.3.1 <モバイル>営業届出の新規登録**

# **(1) 営業届出の新規登録画面を起動します**

トップメニューの「営業届出」ボタンを押下します。

**<モバイルのトップメニュー>**

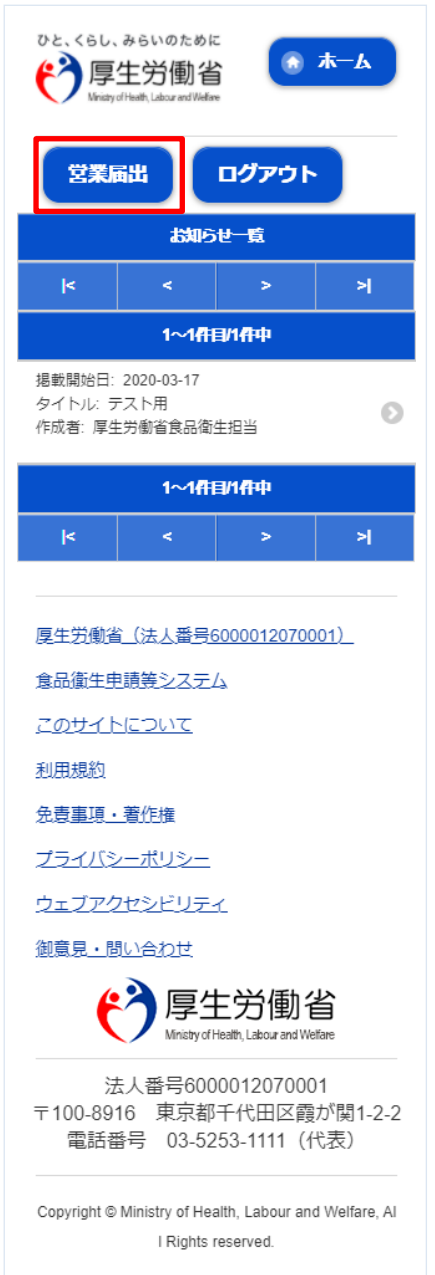

届出営業施設一覧画面が表示されますので、「届出中営業施設一覧」ボタンを押下します。

## **<モバイルの届出営業施設一覧>**

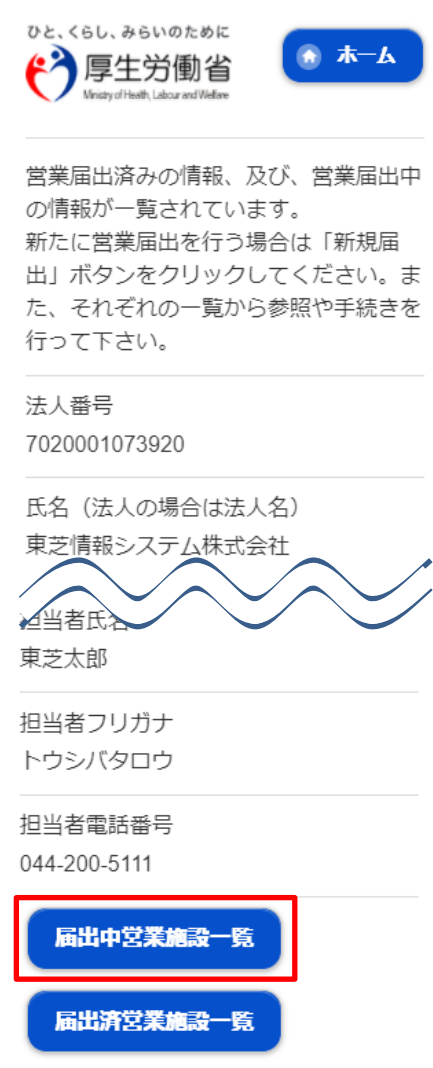

## **<モバイルの届出営業施設一覧(届出中)>**

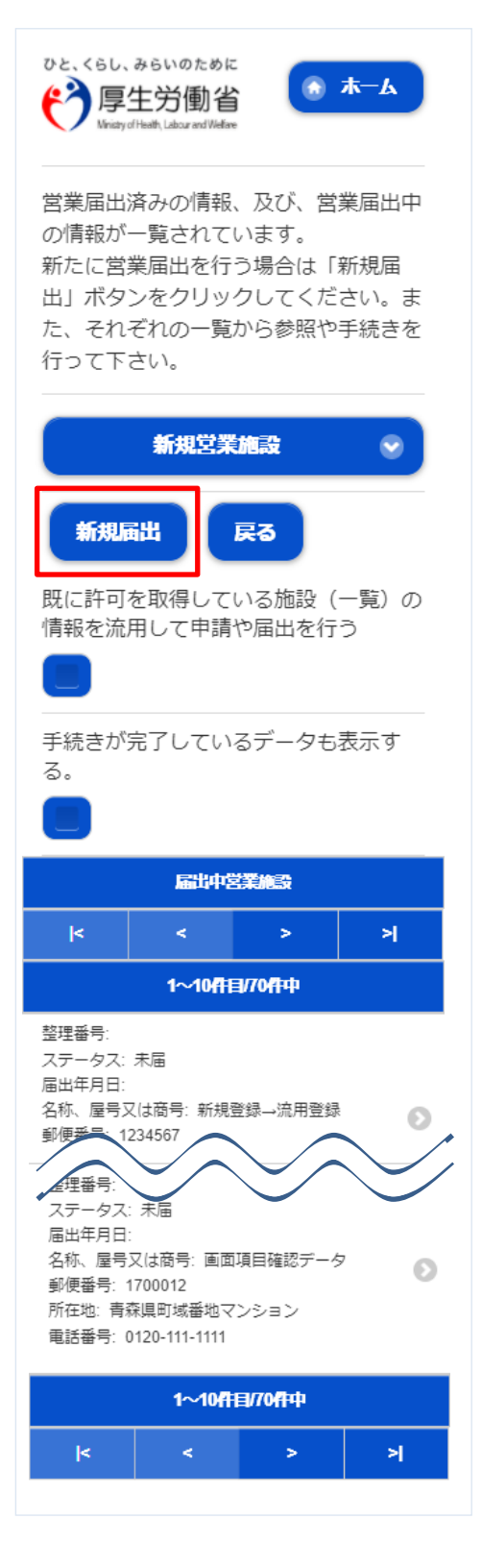

# **(2) 営業届出の各項目を入力します**

届出営業施設登録(届出者情報登録)画面が表示されますので、各項目を入力します。

## **<モバイルの届出営業施設登録(届出者情報登録)>**

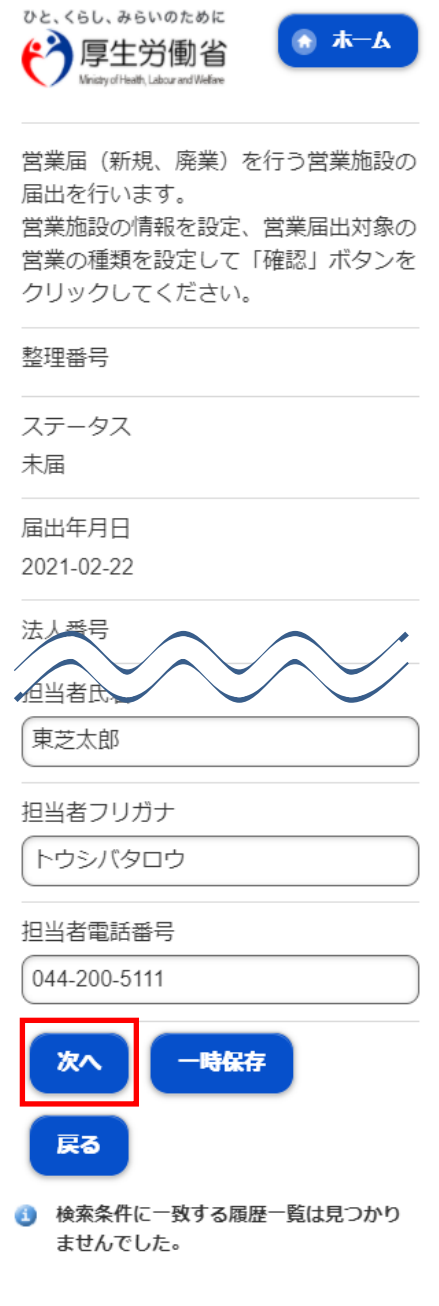

入力完了後、「次へ」ボタンを押下し、届出営業施設登録(施設情報登録)画面に遷移します。

「戻る」ボタン押下で、届出営業施設一覧画面に戻ります。 「一時保存」ボタンを押下することにより、入力内容を保存しておくことができます。

### 届出営業施設登録(施設情報登録)画面が表示されますので、各項目を入力します。

**<モバイルの届出営業施設登録(施設情報登録)>**

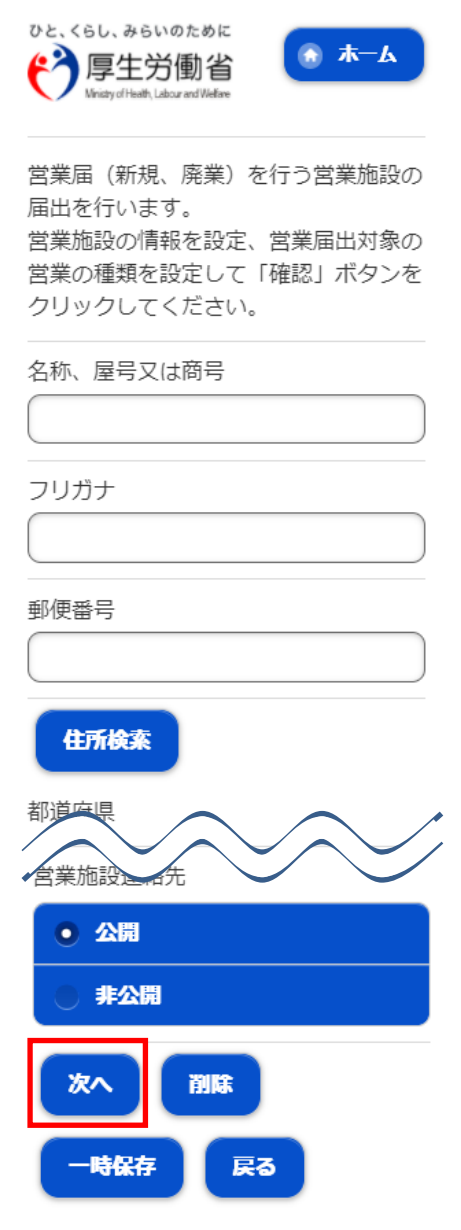

入力完了後、「次へ」ボタンを押下し、届出営業施設登録(営業の種類登録)画面に遷移します。

「戻る」ボタン押下で、届出営業施設登録(届出者情報登録)画面に戻ります。 「一時保存」ボタンを押下することにより、入力内容を保存しておくことができます。

届出営業施設登録(営業の種類登録)画面が表示されますので、各項目を入力します。 『営業の種類/許可情報』には「追加」ボタン押下で、選択した営業の種類が追加されます。 営業の種類の詳細情報を登録する場合、『営業の種類/許可情報』に表示されている営業の種類を押下し、届出 営業施設登録(営業の種類詳細)画面に遷移します。

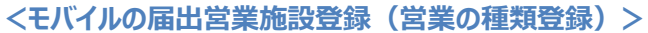

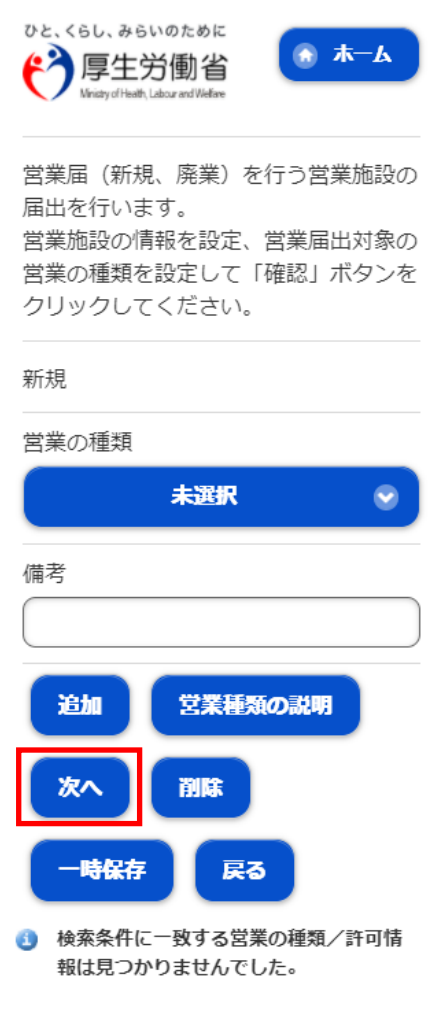

入力完了後、「次へ」ボタンを押下し、届出営業施設登録(主として取り扱う食品又は添加物登録)画面に遷移し ます。

「戻る」ボタン押下で、届出営業施設登録(施設情報登録)画面に戻ります。 「一時保存」ボタンを押下することにより、入力内容を保存しておくことができます。

## **<モバイルの届出営業施設登録(営業の種類詳細)>**

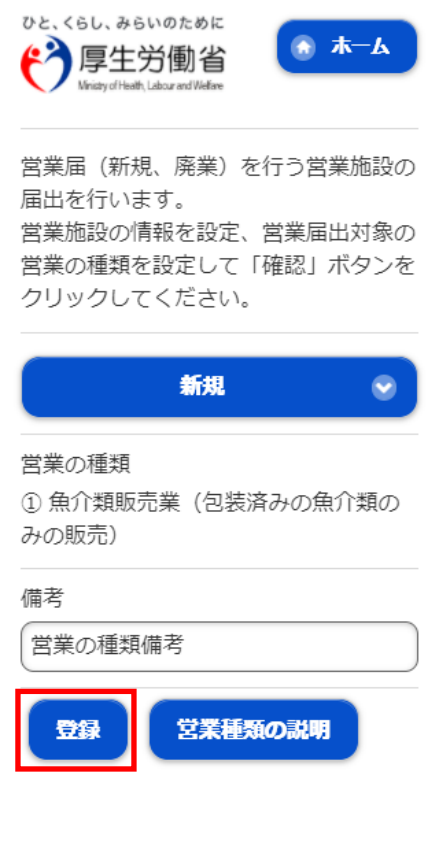

「登録」ボタンを押下で、届出営業施設登録(営業の種類登録)画面に戻ります。

届出営業施設登録(主として取り扱う食品又は添加物登録)画面が表示されますので、各項目を入力し ます。

**<モバイルの届出営業施設登録(主として取り扱う食品又は添加物登録)>**

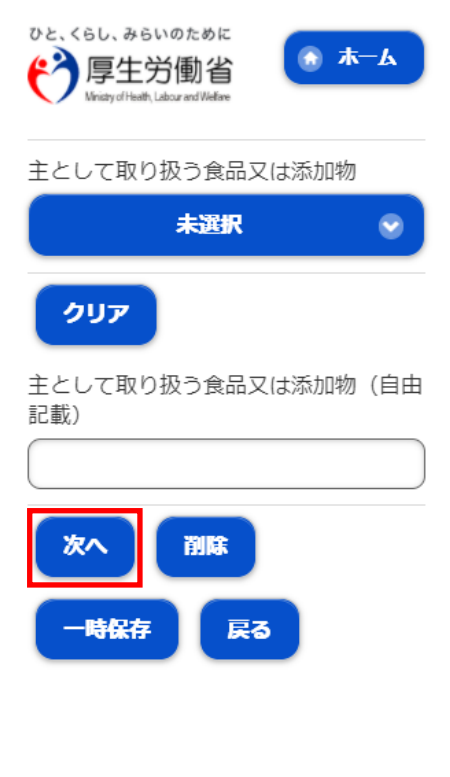

入力完了後、「次へ」ボタンを押下し、届出営業施設登録(ファイル登録)画面に遷移します。

「戻る」ボタン押下で、届出営業施設登録(営業の種類登録)画面に戻ります。 「一時保存」ボタンを押下することにより、入力内容を保存しておくことができます。

**<モバイルの届出営業施設登録(ファイル登録)>**

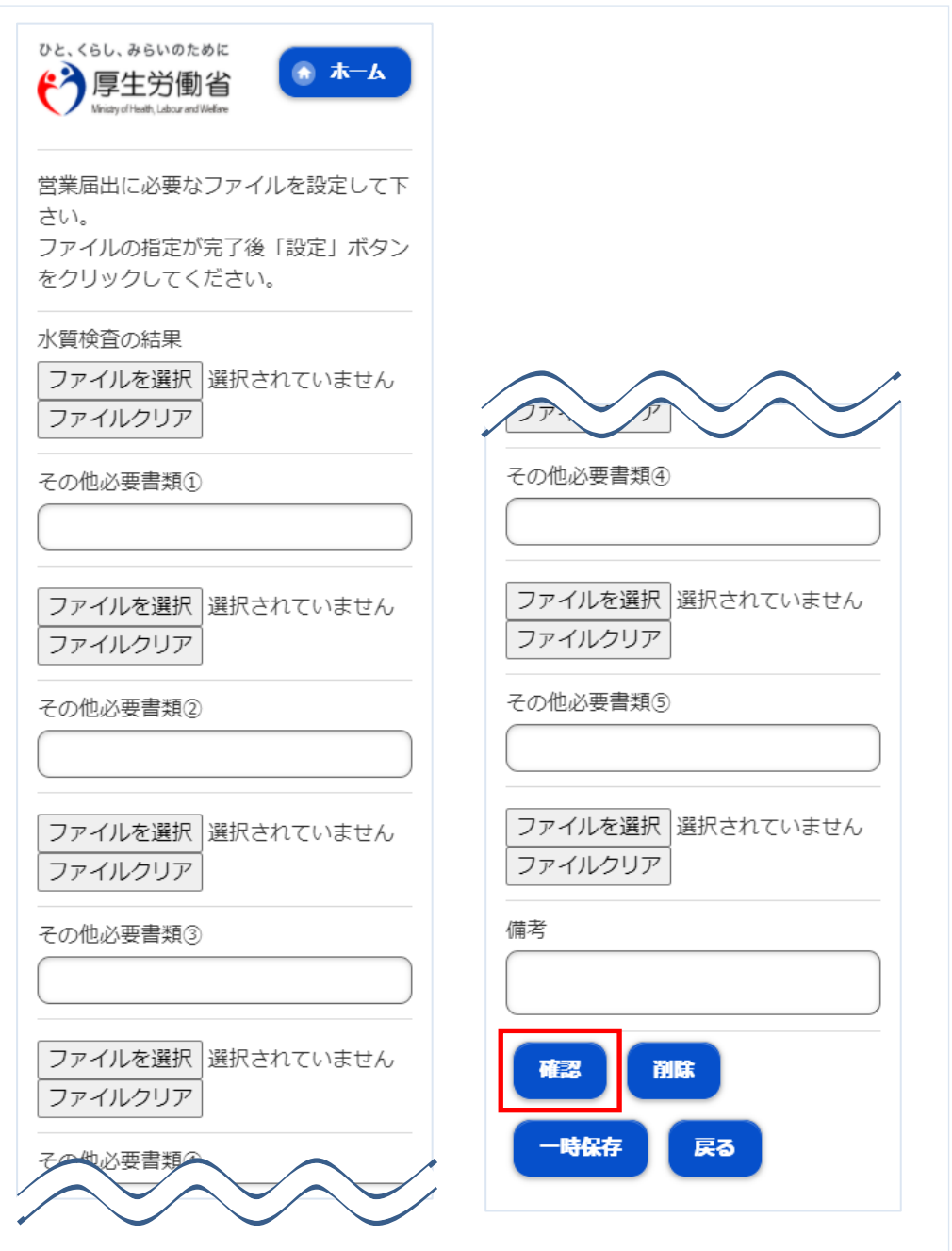

入力完了後、「確認」ボタンを押下し、確認画面に遷移します。

「戻る」ボタン押下で、届出営業施設登録(主として取り扱う食品又は添加物登録)画面に戻ります。 「一時保存」ボタンを押下することにより、入力内容を保存しておくことができます。

# **(3) 入力内容を確認した後、登録します**

「「確認」ボタンを押下すると、確認画面が表示されるので、入力内容に問題がないか確認します。

### **<モバイルの届出営業施設登録 >> 確認>**

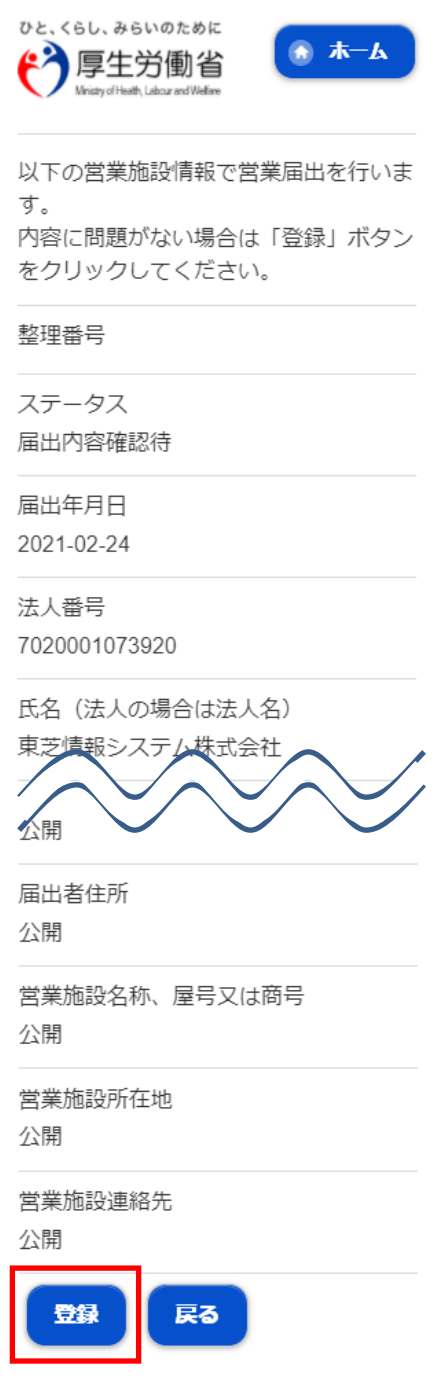

問題がなければ、「登録」ボタンを押下して、営業届出の新規登録を行います。 管轄する保健所に対して、営業届出登録の旨をメールで通知します。

内容に問題がある場合は、「戻る」ボタンを押下して、届出営業施設登録画面に戻り、再入力します。

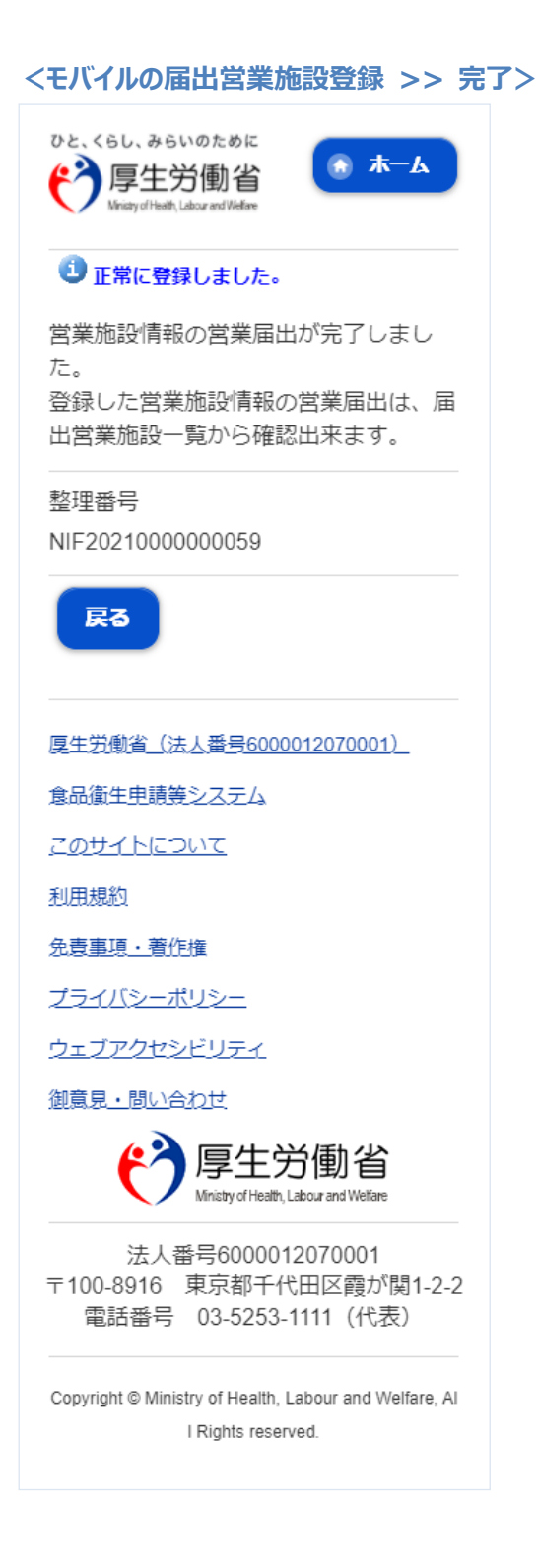

「戻る」ボタンを押下すると、届出営業施設一覧画面に戻ります。

# **2.3.3.2 <モバイル>営業届出の変更、廃業登録**

**(1) 営業届出の変更、廃業登録の対象となる営業施設を選択します**

届出営業施設一覧画面より、「届出済営業施設一覧」ボタンを押下します。

## **<モバイルの届出営業施設一覧>**

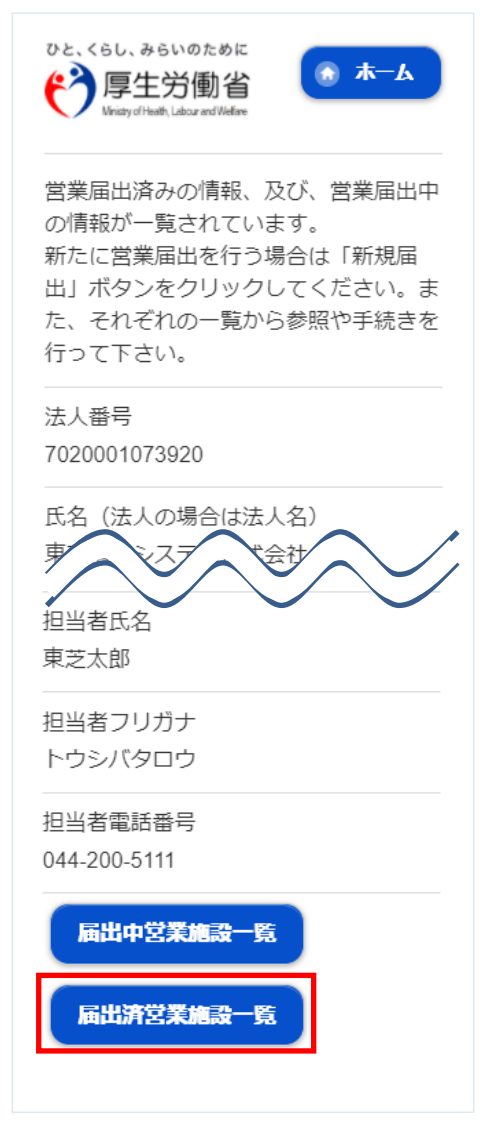

#### **<モバイルの届出営業施設一覧(届出済)>**

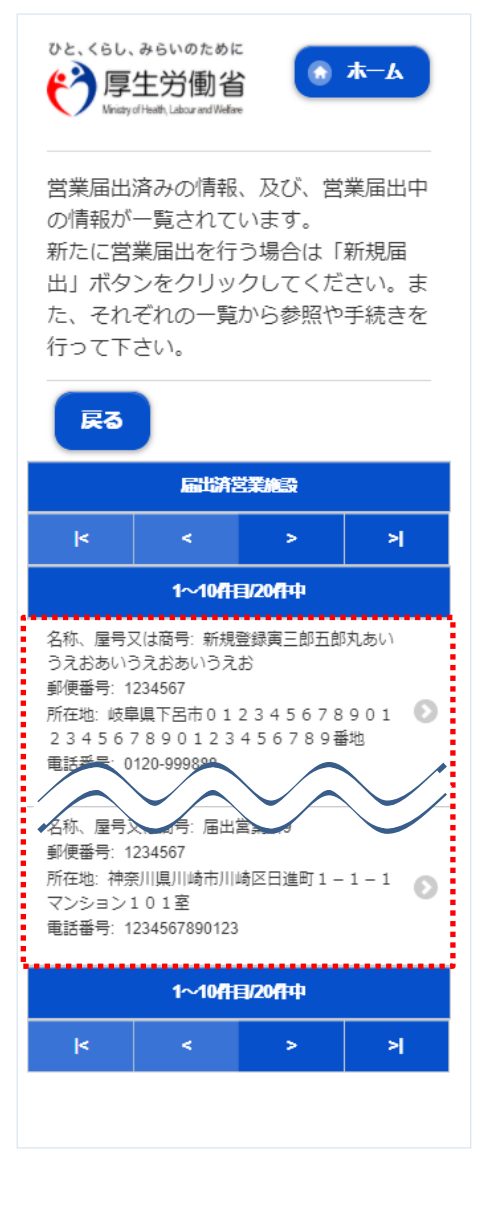

営業届情報閲覧画面で、営業届出済みの営業施設情報が表示されますので、「変更届出」ボタンを押下します。

## **<モバイルの営業届情報閲覧>**

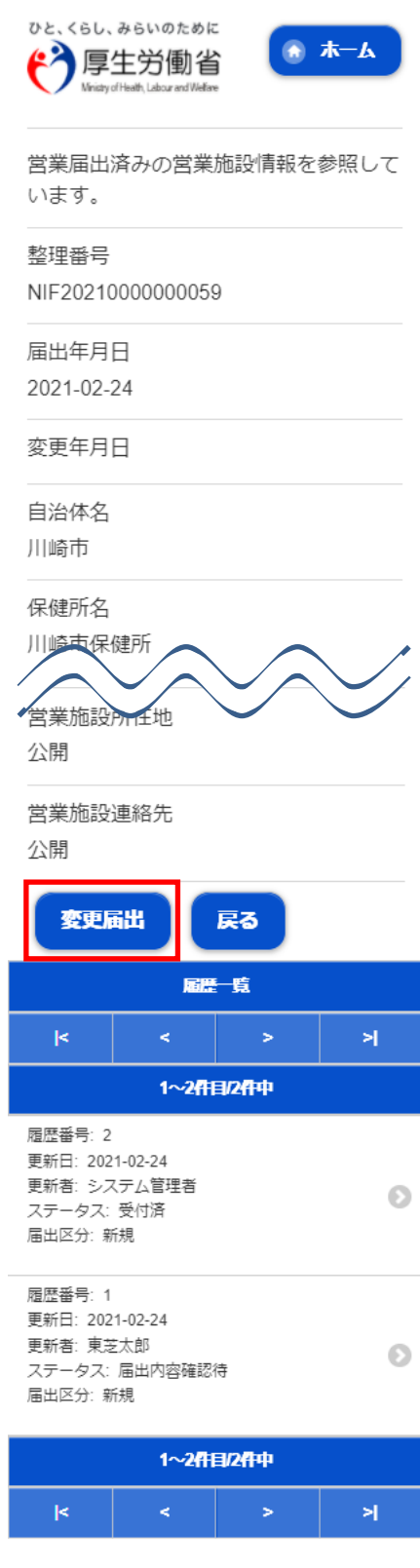

# **(2) 営業届出の変更、廃業登録の情報を入力します**

届出営業施設登録画面が表示されますので、変更、廃業登録の情報を入力します。

## **【営業届出の変更登録】**

『担当者情報』、『営業施設情報』、『食品衛生資格者情報』、『施設情報』等の変更情報を入力して下さい。

**<モバイルの届出営業施設登録(届出者情報登録)>**

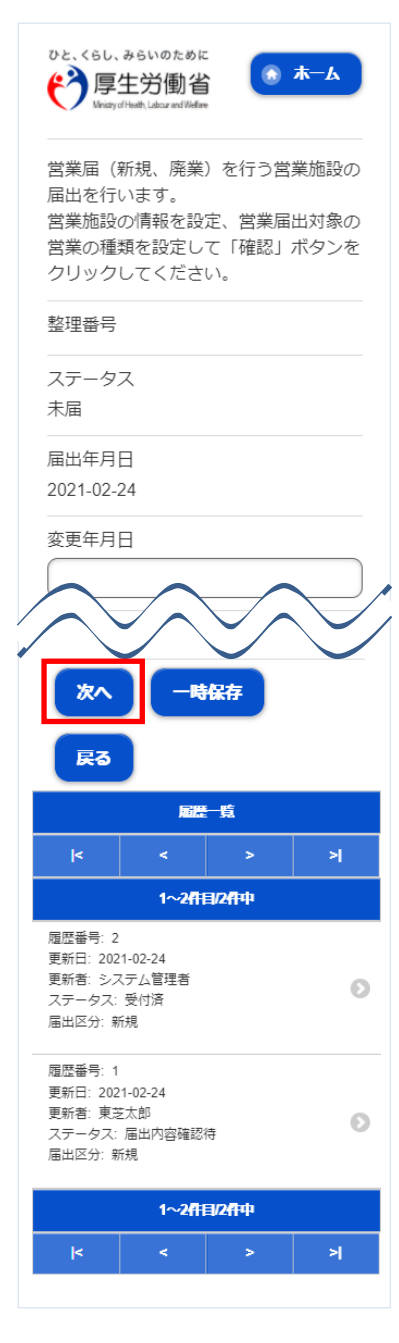

入力完了後、「次へ」ボタンを押下し、届出営業施設登録(施設情報登録)画面に遷移します。

「戻る」ボタン押下で、届出営業施設一覧画面に戻ります。 「一時保存」ボタンを押下することにより、入力内容を保存しておくことができます。 **<モバイルの届出営業施設登録(施設情報登録)>**

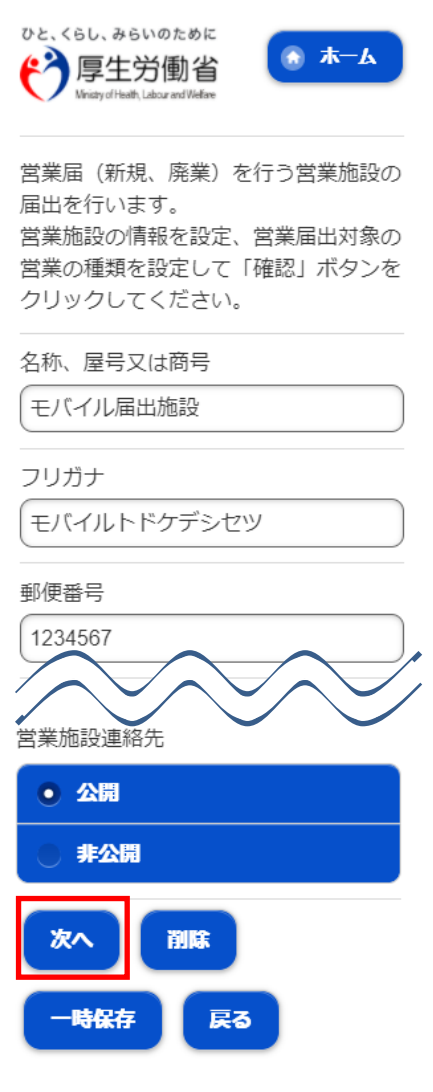

入力完了後、「次へ」ボタンを押下し、届出営業施設登録(営業の種類登録)画面に遷移します。

「戻る」ボタン押下で、届出営業施設登録(届出者情報登録)画面に戻ります。 「一時保存」ボタンを押下することにより、入力内容を保存しておくことができます。

届出営業施設登録(営業の種類登録)画面が表示されますので、各項目を入力します。 『営業の種類/許可情報』には「追加」ボタン押下で、選択した営業の種類が追加されます。 営業の種類の詳細情報を登録する場合、『営業の種類/許可情報』に表示されている営業の種類を押下し、届出 営業施設登録(営業の種類詳細)画面に遷移します。

#### **<モバイルの届出営業施設登録(営業の種類登録)>**

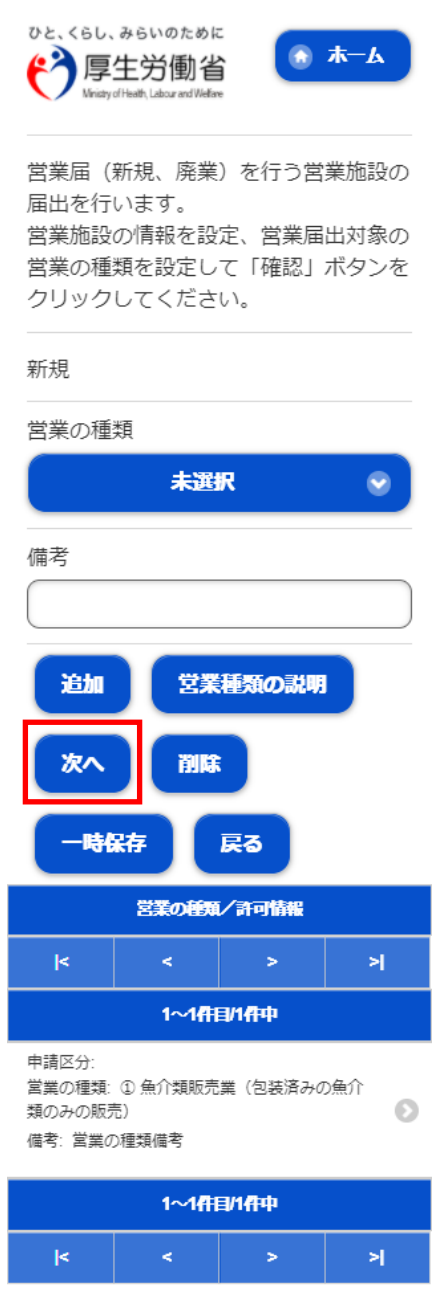

入力完了後、「次へ」ボタンを押下し、届出営業施設登録(主として取り扱う食品又は添加物登録)画面に遷移し ます。

「戻る」ボタン押下で、届出営業施設登録(施設情報登録)画面に戻ります。 「一時保存」ボタンを押下することにより、入力内容を保存しておくことができます。

# **【営業届出の廃業登録】**

申請区分を"廃業"とし、営業の種類毎に必要項目を入力して下さい。

## **<モバイルの届出営業施設登録(営業の種類詳細)>**

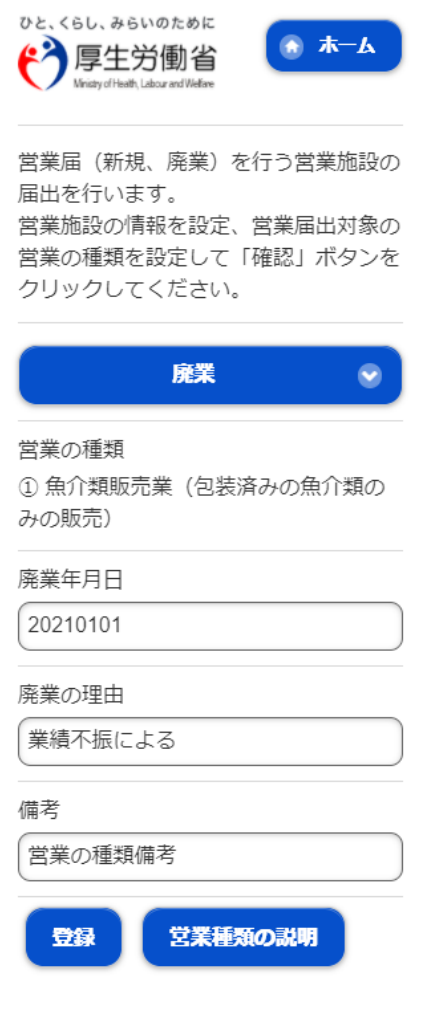

「登録」ボタンを押下で、届出営業施設登録(営業の種類登録)画面に戻ります。

届出営業施設登録(主として取り扱う食品又は添加物登録)画面が表示されますので、各項目を入力し ます。

**<モバイルの届出営業施設登録(主として取り扱う食品又は添加物登録)>**

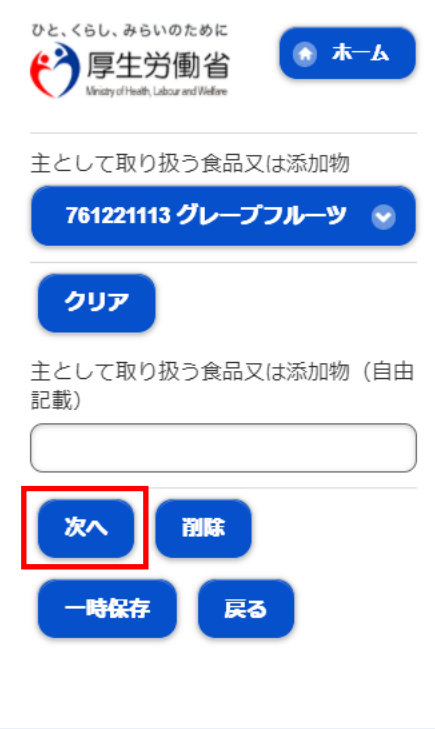

入力完了後、「次へ」ボタンを押下し、届出営業施設登録(ファイル登録)画面に遷移します。

「戻る」ボタン押下で、届出営業施設登録(営業の種類登録)画面に戻ります。 「一時保存」ボタンを押下することにより、入力内容を保存しておくことができます。

**<モバイルの届出営業施設登録(ファイル登録)>**

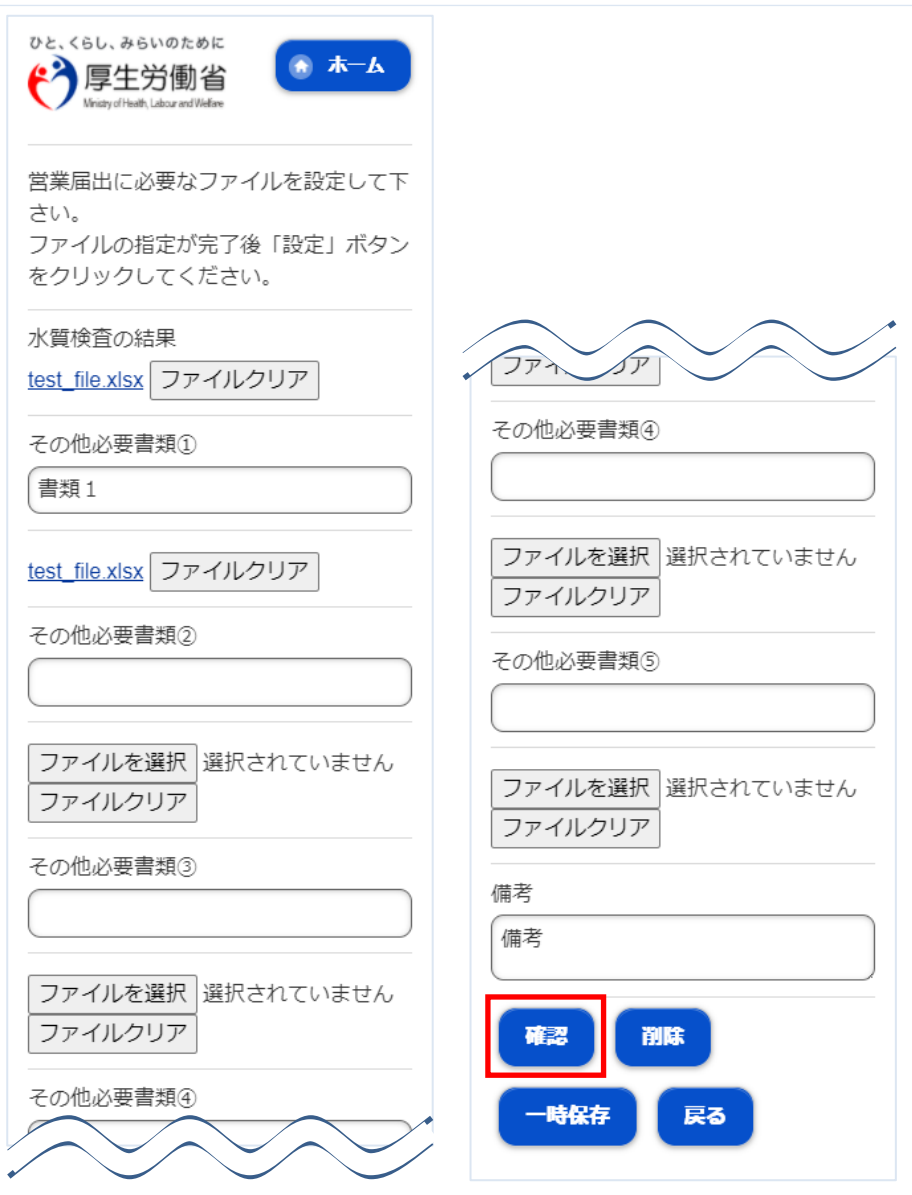

入力完了後、「次へ」ボタンを押下し、確認画面に遷移します。

「戻る」ボタン押下で、届出営業施設登録(主として取り扱う食品又は添加物登録)画面に戻ります。 「一時保存」ボタンを押下することにより、入力内容を保存しておくことができます。

**(3) 入力内容を確認した後、登録します**

「「確認」ボタンを押下すると、確認画面が表示されるので、入力内容に問題がないか確認します。

## **<モバイルの届出営業施設登録 >> 確認>**

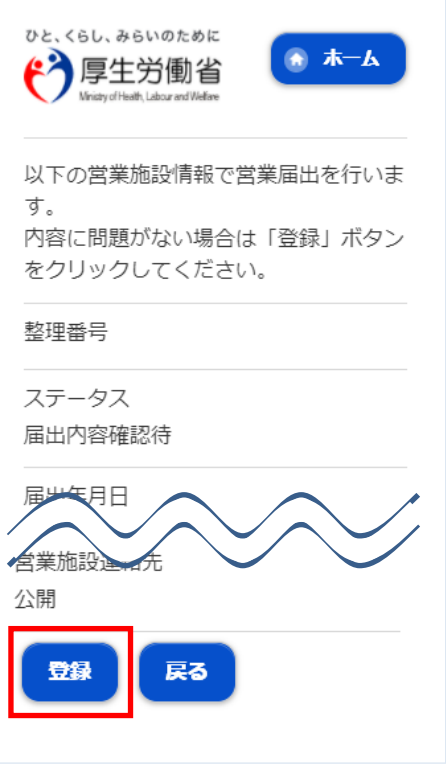

問題がなければ、「登録」ボタンを押下して、営業届出の変更、廃業登録を行います。 管轄する保健所に対して、営業届出登録の旨をメールで通知します。

内容に問題がある場合は、「戻る」ボタンを押下して、届出営業施設登録画面に戻り、再入力します。

# **<モバイルの届出営業施設登録 >> 完了>** ひと、くらし、みらいのために ホーム 厚生労働省 Ministry of Health, Labour and Welfare ● 正常に登録しました。 営業施設情報の営業届出が完了しまし た。 登録した営業施設情報の営業届出は、届 出営業施設一覧から確認出来ます。 整理番号 NIF20210000000060 戻る 厚生労働省 (法人番号6000012070001) 食品衛生电請等システム **ZOULLEDUT** 利用規約 免責事項·著作権 プライバシーポリシー ウェブアクセシビリティ 御意見·問い合わせ 労働省 Ministry of Health, Labour and Welfare 法人番号6000012070001 〒100-8916 東京都千代田区霞が関1-2-2 電話番号 03-5253-1111 (代表) Copyright @ Ministry of Health, Labour and Welfare, Al I Rights reserved.

「戻る」ボタンを押下すると、届出営業施設一覧画面に戻ります。

# **2.3.3.3 <モバイル>営業届出登録の修正、取下げ**

**(1) 営業届出登録の修正、取下げの対象となる登録データを選択します**

届出営業施設一覧(届出中)画面の『届出中営業施設』より、保健所から差戻されてステータスが"修正 待"になっている届出データを押下します。

### **<モバイルの届出営業施設一覧(届出中)>**

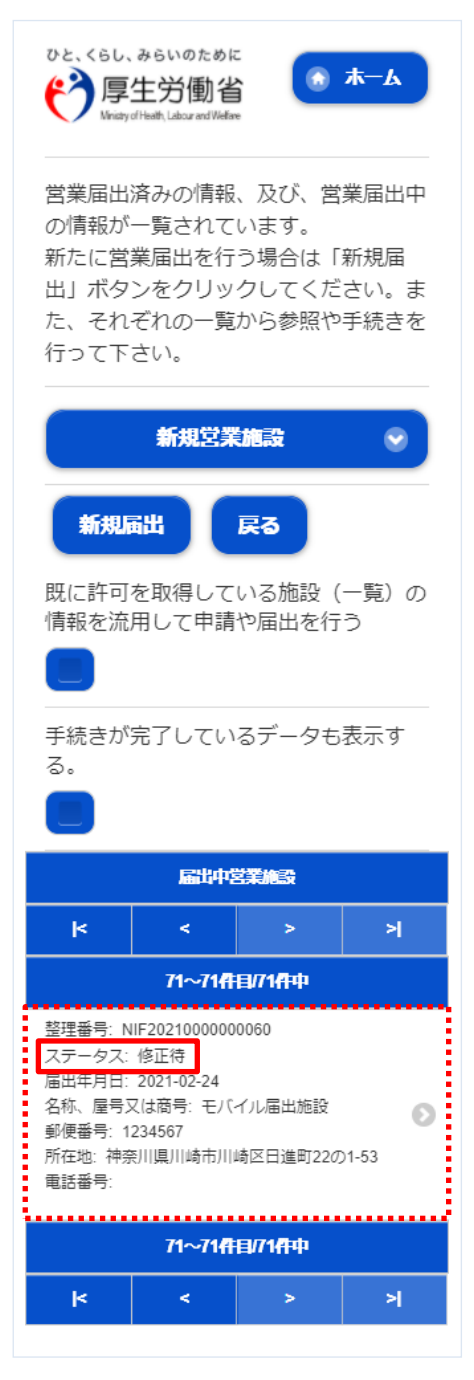

# **(2) 営業届出登録を修正、取下げします**

届出営業施設登録画面が表示されますので、修正の場合は再入力を行います。

取下げの場合は「取下げ」ボタンを押下します。

## **<モバイルの届出営業施設登録(届出者情報登録)>**

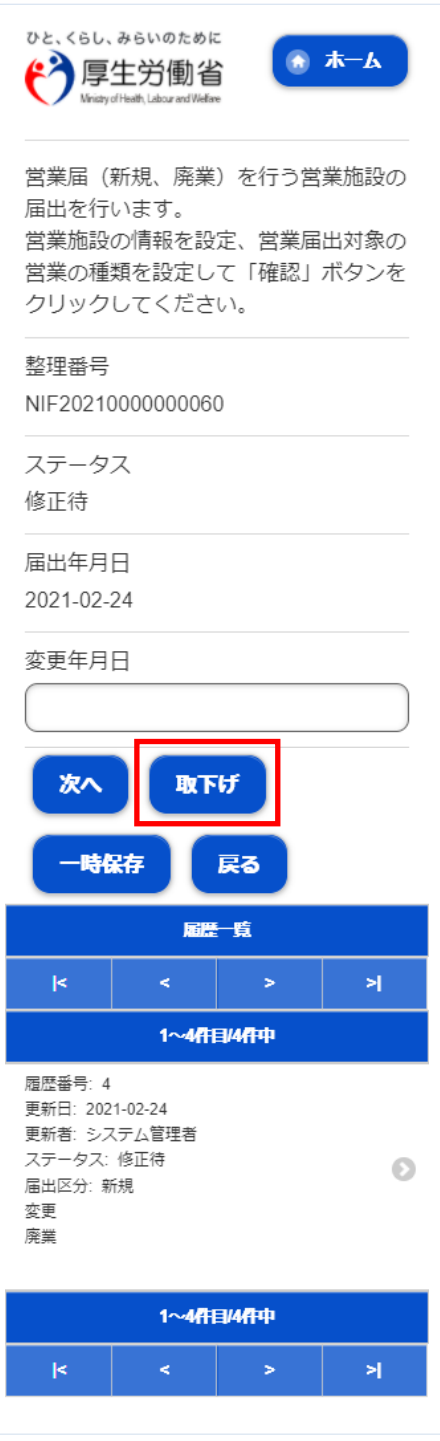

修正完了後、「次へ」ボタンを押下し、届出営業施設登録(施設情報登録)画面に遷移します。

「戻る」ボタン押下で、届出営業施設一覧画面に戻ります。

「一時保存」ボタンを押下することにより、入力内容を保存しておくことができます。

届出営業施設登録(施設情報登録)画面が表示されますので、修正の場合は再入力を行います。 取下げの場合は「取下げ」ボタンを押下します。

**<モバイルの届出営業施設登録(施設情報登録)>**

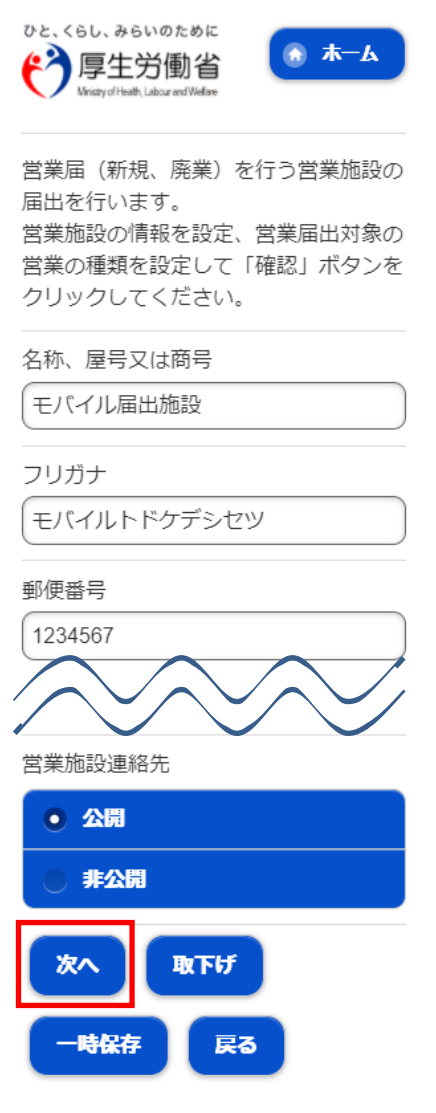

入力完了後、「次へ」ボタンを押下し、届出営業施設登録(営業の種類登録)画面に遷移します。

「戻る」ボタン押下で、届出営業施設登録(届出者情報登録)画面に戻ります。 「一時保存」ボタンを押下することにより、入力内容を保存しておくことができます。

届出営業施設登録(営業の種類登録)画面が表示されますので、修正の場合は再入力を行います。 取下げの場合は「取下げ」ボタンを押下します。

**<モバイルの届出営業施設登録(営業の種類登録)>**

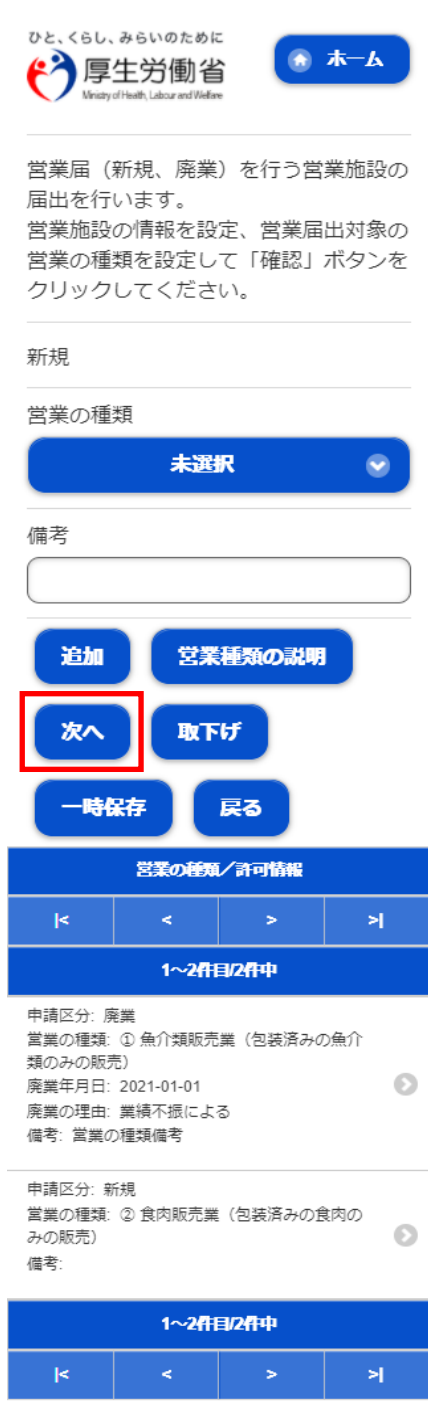

入力完了後、「次へ」ボタンを押下し、届出営業施設登録(主として取り扱う食品又は添加物登録)画面に遷移し ます。

「戻る」ボタン押下で、届出営業施設登録 (施設情報登録) 画面に戻ります。 「一時保存」ボタンを押下することにより、入力内容を保存しておくことができます。 届出営業施設登録(主として取り扱う食品又は添加物登録)画面が表示されますので、修正の場合は再 入力を行います。

取下げの場合は「取下げ」ボタンを押下します。

**<モバイルの届出営業施設登録(主として取り扱う食品又は添加物登録)>**

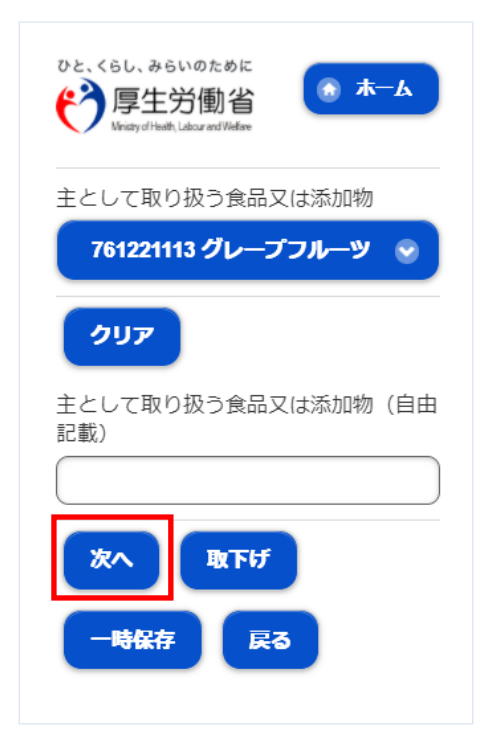

入力完了後、「次へ」ボタンを押下し、届出営業施設登録(ファイル登録)画面に遷移します。

「戻る」ボタン押下で、届出営業施設登録(営業の種類登録)画面に戻ります。 「一時保存」ボタンを押下することにより、入力内容を保存しておくことができます。

届出営業施設登録(ファイル登録)画面が表示されますので、修正の場合は再入力を行います。 取下げの場合は「取下げ」ボタンを押下します。

**<モバイルの届出営業施設登録(ファイル登録)>**

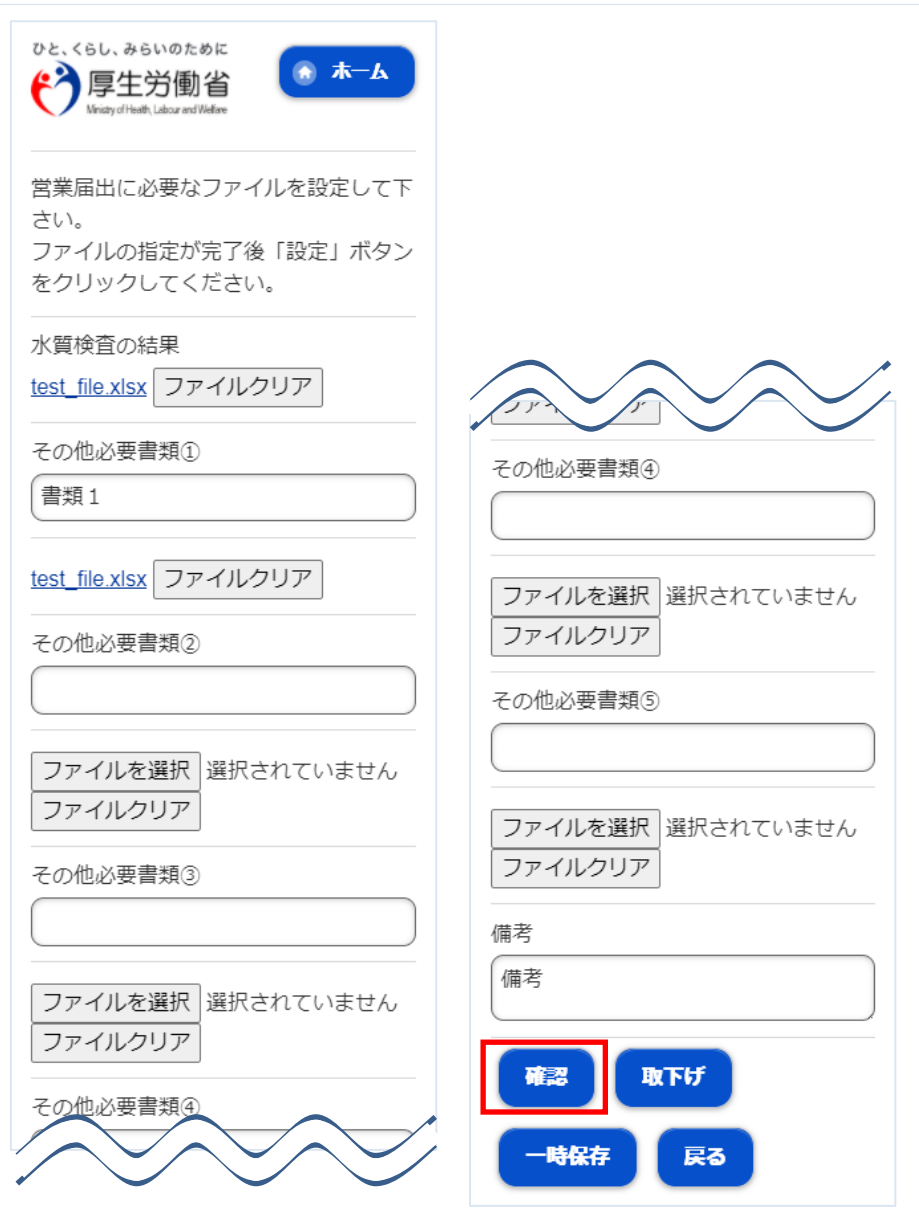

入力完了後、「確認」ボタンを押下し、確認画面に遷移します。

「戻る」ボタン押下で、届出営業施設登録(主として取り扱う食品又は添加物登録)画面に戻ります。 「一時保存」ボタンを押下することにより、入力内容を保存しておくことができます。

# **2.3.3.4 <モバイル>営業届出情報の閲覧**

# **(1) 営業届出情報の閲覧の対象となる受付済データを選択します**

届出営業施設一覧(届出済)画面の、『届出済営業施設』より施設データを押下します。

## **<モバイルの届出営業施設一覧(届出済)>**

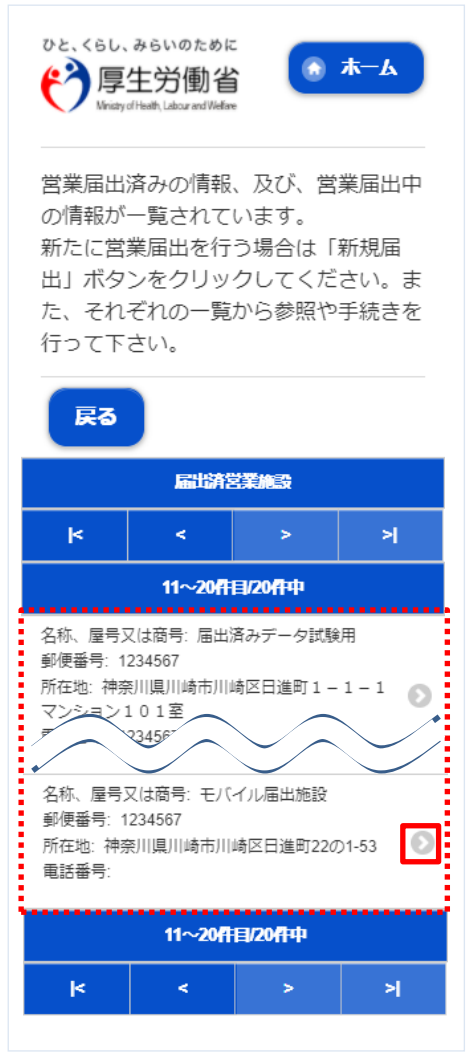

届出営業施設一覧(届出中)画面よりステータスが"未届、及び"修正待"以外の施設データを押下します。 過去の営業許可情報も含めて閲覧したい場合は、届出営業施設一覧(届出中)画面の「手続きが完了し ているデータも表示する。」をチェックします。

### **<モバイルの届出営業施設一覧(届出中)>**

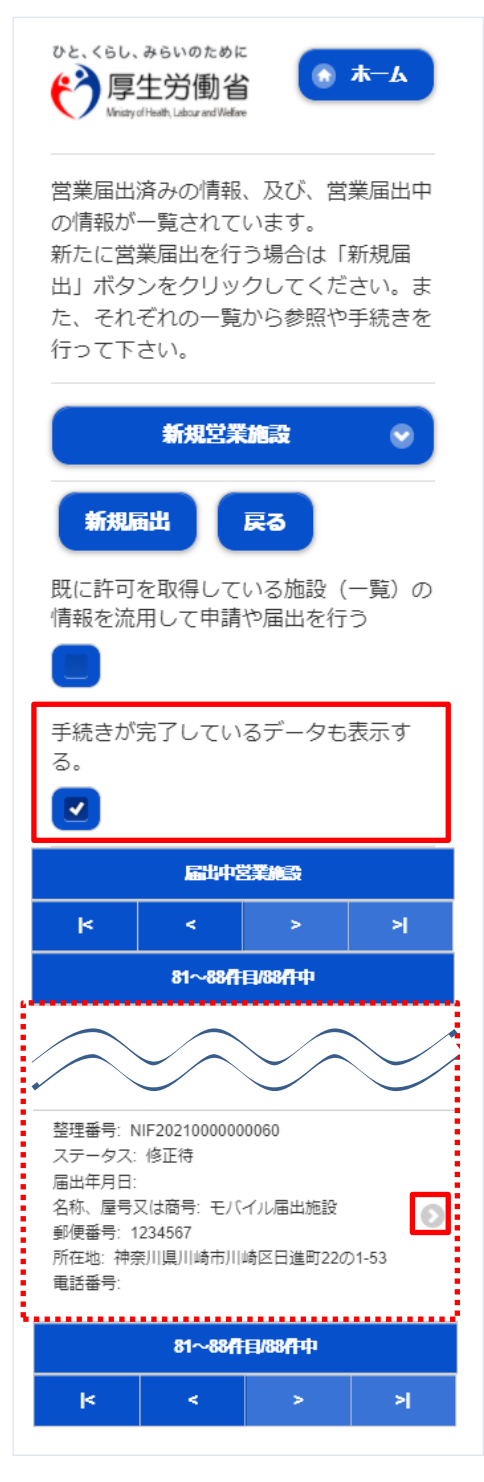

# **(2) 営業届出情報を閲覧します**

営業届情報閲覧画面が表示され、選択された営業届出の受付が行われている営業届出情報を閲覧します。

## **<モバイルの営業届情報閲覧>**

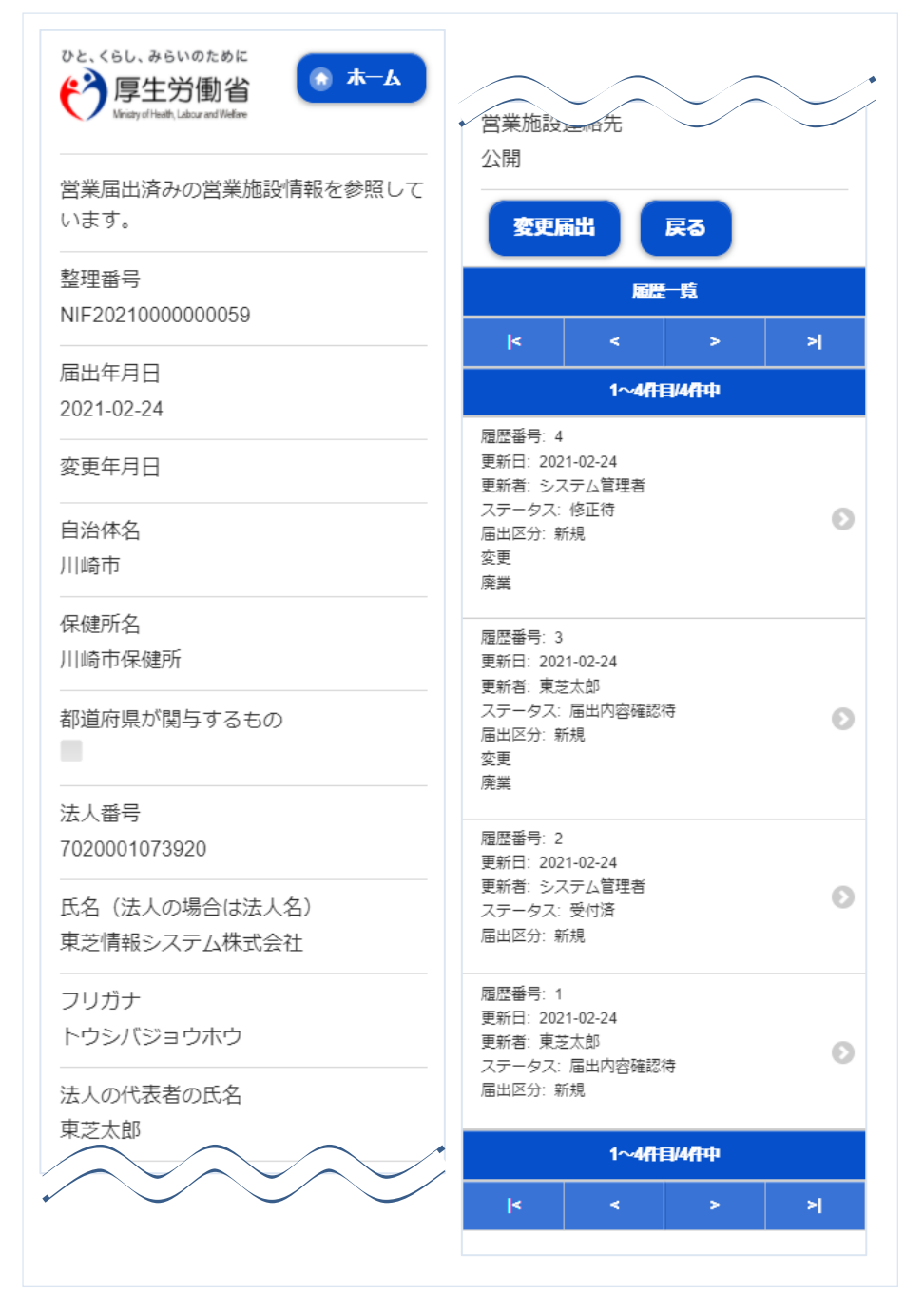

また、『履歴一覧』の履歴データ押下で、営業届出の過去の履歴を参照することができます。